# OBSŁUGA SYSTEMU USOSWEB

INSTRUKCJA DLA STUDENTÓW

Opracowała: Marta Jankowska CENTRUM INFORMATYCZNE UAM Data dokumentu: 15 marca 2023 r.

## REJESTRACJE

Wyróżnia się następujące typy rejestracji:

- **Rejestracja na przedmioty/ do grup zajęciowych w trybie bezpośrednim -** zapis na przedmiot zgodny z programem studiów lub do grupy zajęciowej (na podstawie wcześniejszej rejestracji/zapisu na przedmiot),
- **Rejestracja na przedmioty** (dwuetapowa) w której możesz złożyć prośbę o zapis na przedmioty zgodne z programem studiów,
- **Rejestracja do grup zajęciowych** (dwuetapowa) na podstawie wcześniejszej rejestracji/zapisu na przedmiot, rejestracja umożliwi Ci ustawienie preferencji wyboru grup zajęciowych,
- **Rejestracja na egzaminy** w ramach wpisu na przedmiot wydziały mogą organizować sesje egzaminacyjne, w ramach których obowiązują zapisy do grup egzaminacyjnych.

Wyróżnia się także opcję giełdy wymiany grup (nie każdy wydział realizuje giełdę) - jest to opcja włączana (lub nie) w danej rejestracji, w ramach której możesz złożyć deklaracje w sprawach wymiany miejsc między grupami np. egzaminacyjnymi bądź dopisania się do grupy zajęciowej. Opcja została opisana w podrozdziale 6.4. Tura rejestracji może być także dedykowana dla studentów określonych programów i etapów.

**Uwaga!** Nie wszystkie wydziały korzystają z modułu rejestracji – część sama zapisuje studentów do grup.

### 1.1. REJESTRACJA DO GRUP ZAJĘCIOWYCH LUB PRZEDMIOTÓW - TRYB BEZPOŚREDNI

Podrozdział został oparty na opisie i zrzutach rejestracji do grup zajęciowych. Ten sam tryb rejestrowania się może dotyczyć rejestracji tylko na przedmioty.

1. Wybierz zakładkę *Dla studentów* -> *Rejestracja* -> *Rejestracje na przedmioty***.**

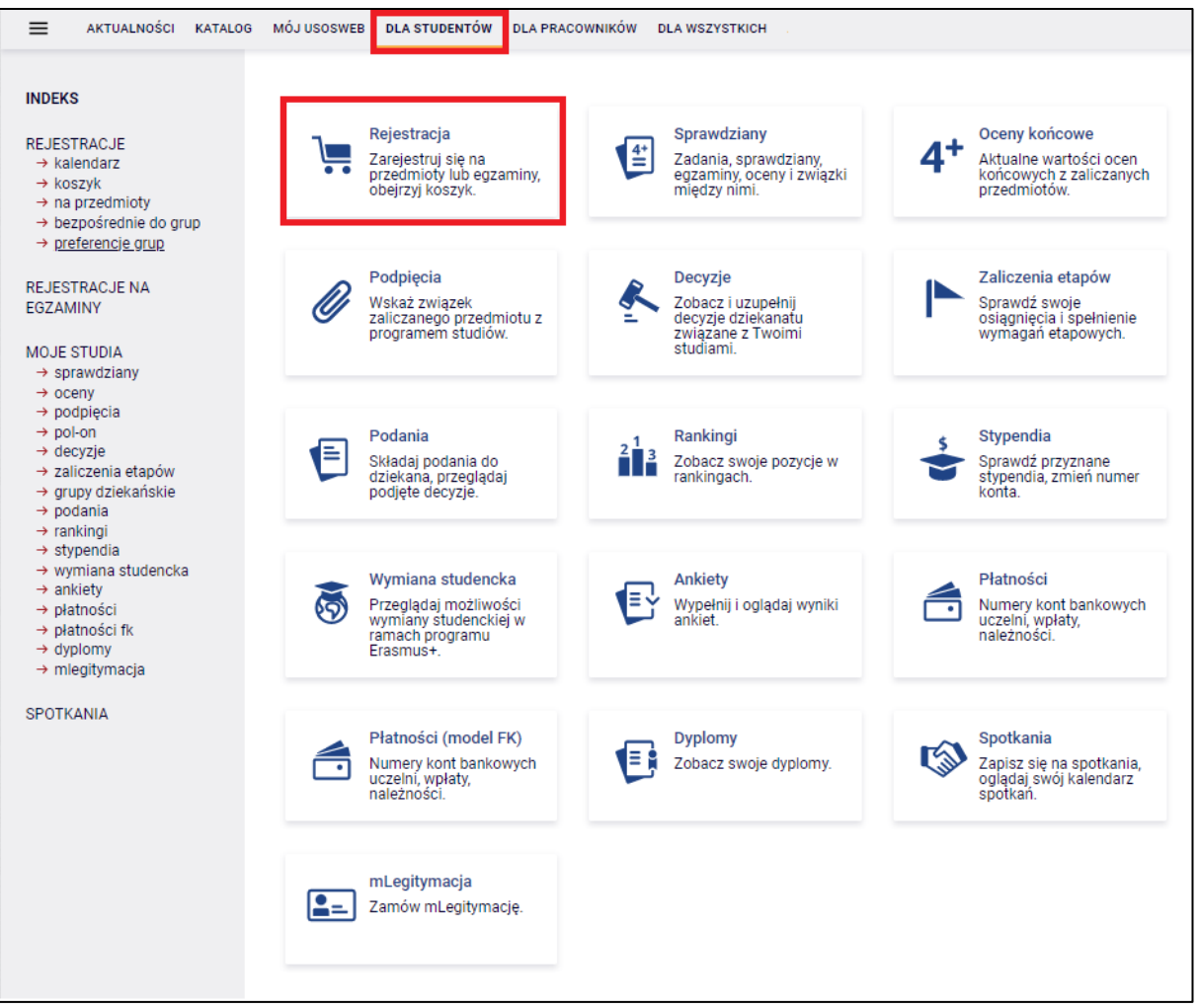

*Rysunek 1: Moduł rejestracji.*

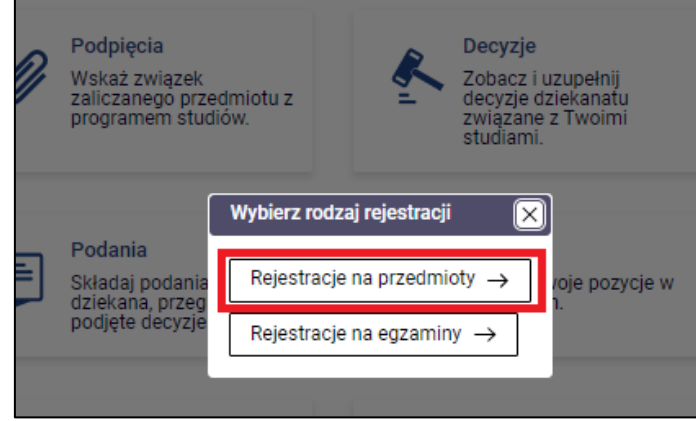

*Rysunek 2: Rejestracje na przedmioty.*

2. W kalendarzu rejestracji zobaczysz wszystkie rejestracje, do których masz dostęp. Przy wybranej rejestracji kliknij *Przejdź do rejestracji*.

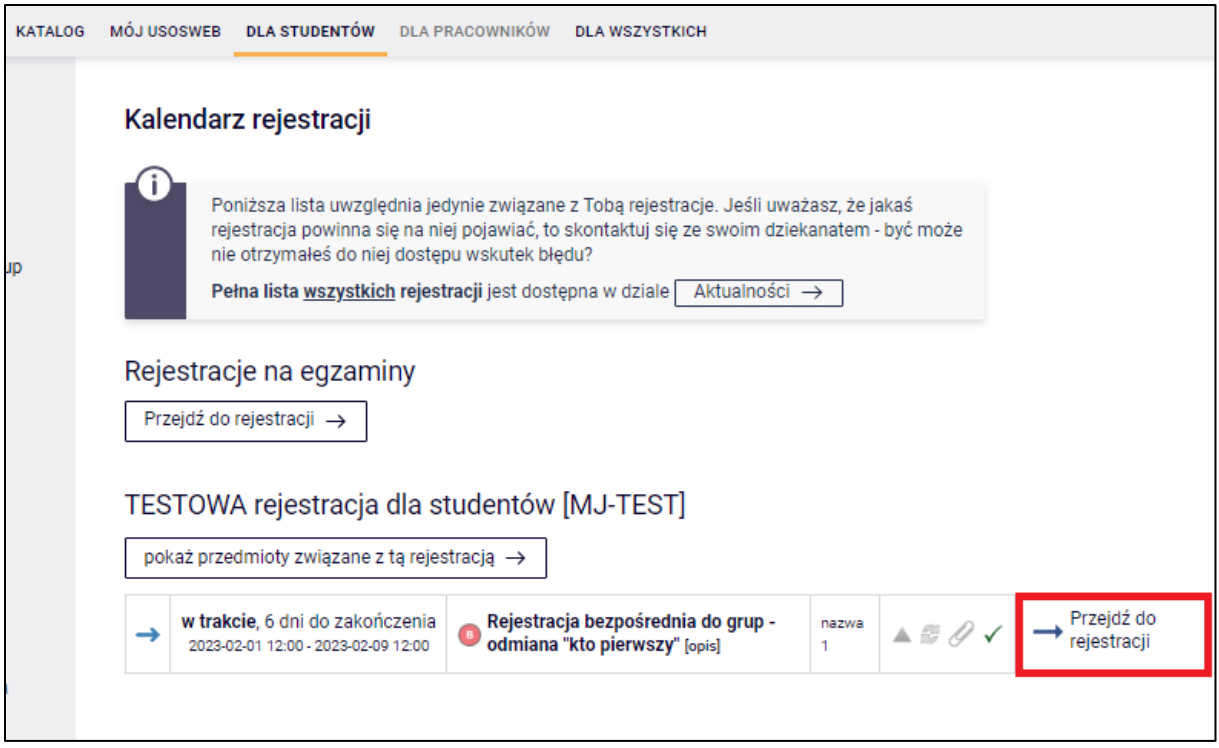

- *Rysunek 3: Widok rejestracji.*
- 3. Na ekranie pojawią się grupy do wyboru. Aby zarejestrować się do grupy zajęciowej,

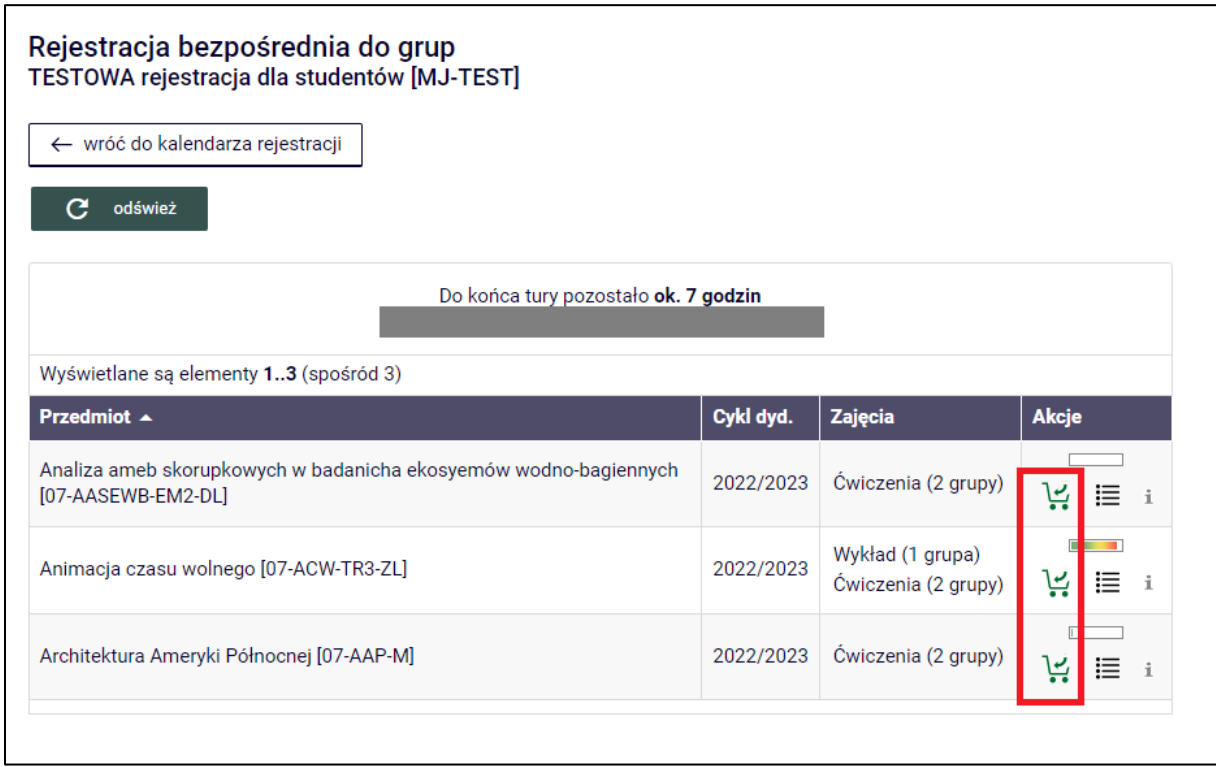

kliknij ikonę koszyka z zieloną strzałką .

*Rysunek 4: Rejestracja do grup zajęciowych.*

4. W przypadku rejestracji do grup zobaczysz kolejny ekran z możliwością wyboru grupy. Wybierz grupę i kliknij *Rejestruj*. Po rejestracji wyświetli się komunikat o pomyślności zarejestrowania się.

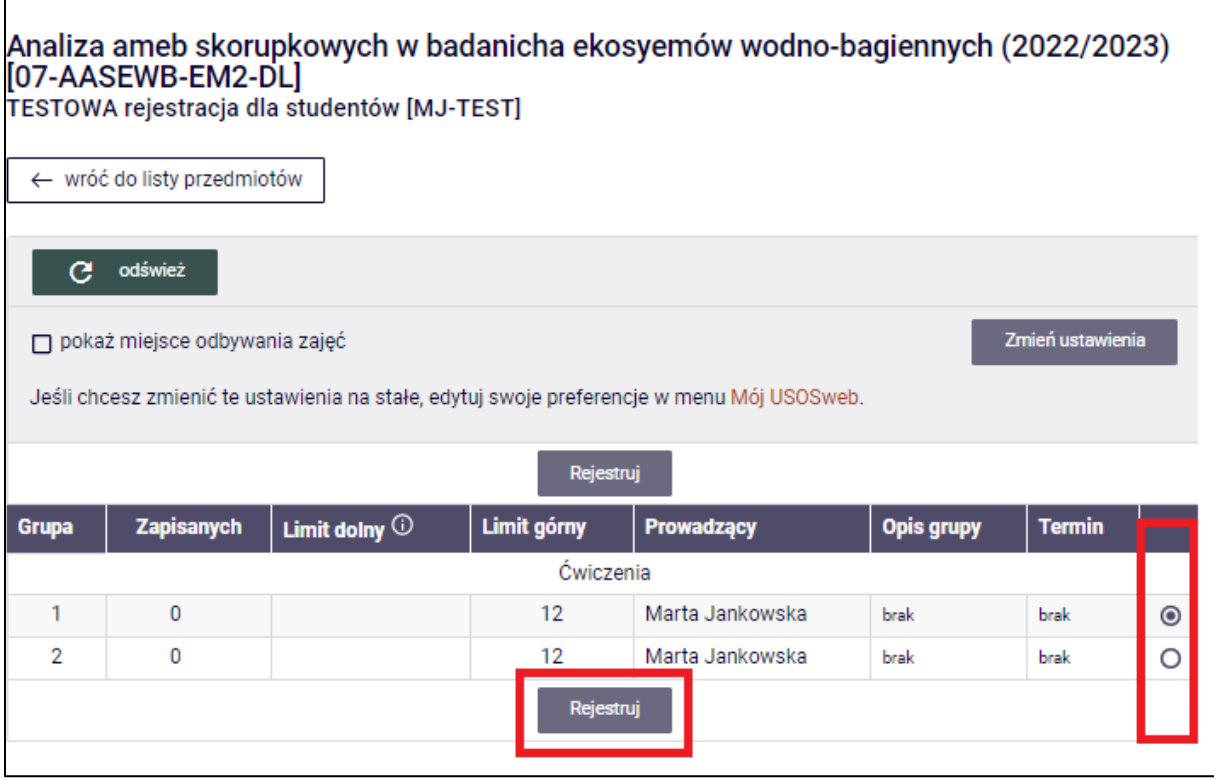

*Rysunek 5: Wybór grupy zajęciowej.*

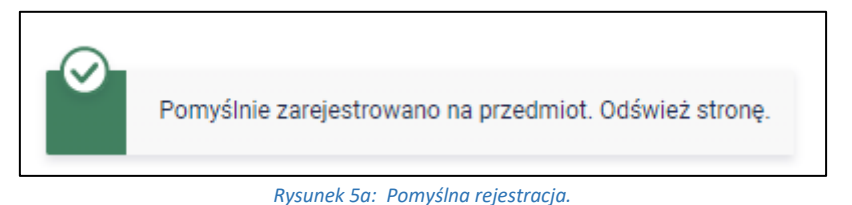

5. W zależności od ustawień rejestracji, po powrocie do okna listy przedmiotów może się okazać, że rejestracja pozwala na wyrejestrowanie się za pomocą czerwonego koszyka

ze strzałką  $\mathbf{P}$ . Po wyrejestrowaniu można się zapisać do tej lub innej grupy, w zależności od dostępności miejsc.

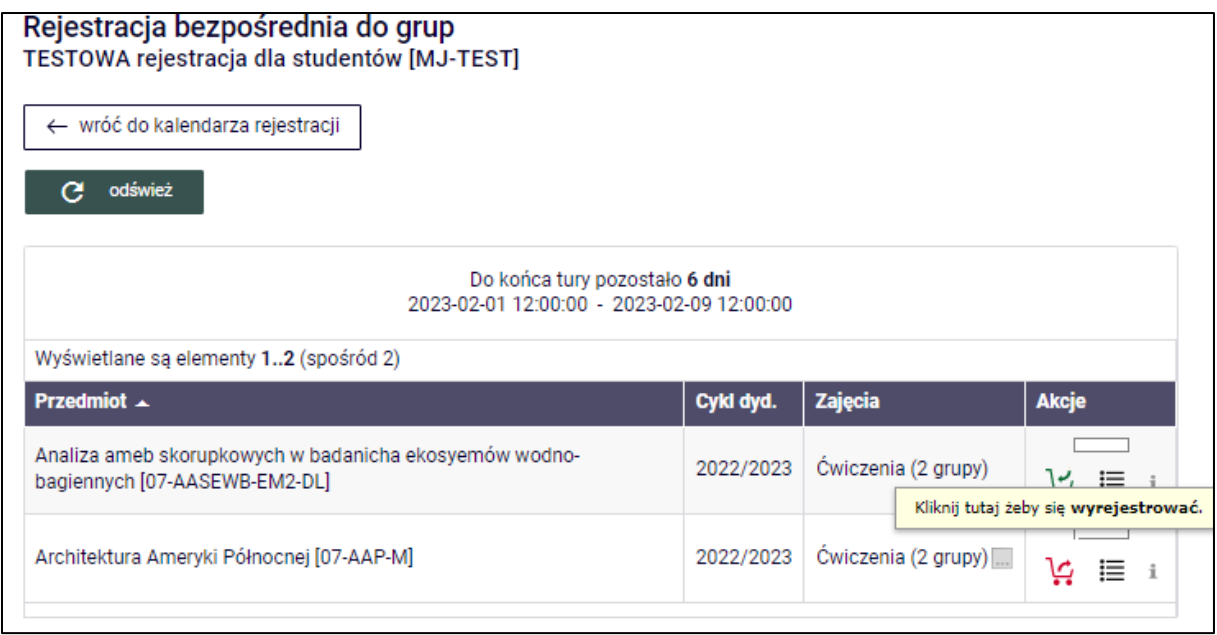

*Rysunek 1: Wyrejestrowanie się z grupy za pomocą ikony czerwonego koszyka.*

**Uwaga!** Przestrzegaj terminów rejestracji. Osobne mogą dotyczyć rejestracji, a osobne wyrejestrowania się. Terminy widnieją nad listą przedmiotów, na które możesz się zarejestrować.

6. Jeśli nie masz pewności, czy jesteś prawidłowo zarejestrowany do grupy, możesz to sprawdzić klikając ikonę listy punktowanej *zapełnienie grup* (obok ikony koszyka). W ostatniej kolumnie tabeli wyświetli się napis **TWOJA GRUPA** w wierszu z grupą, do której jesteś zapisany.

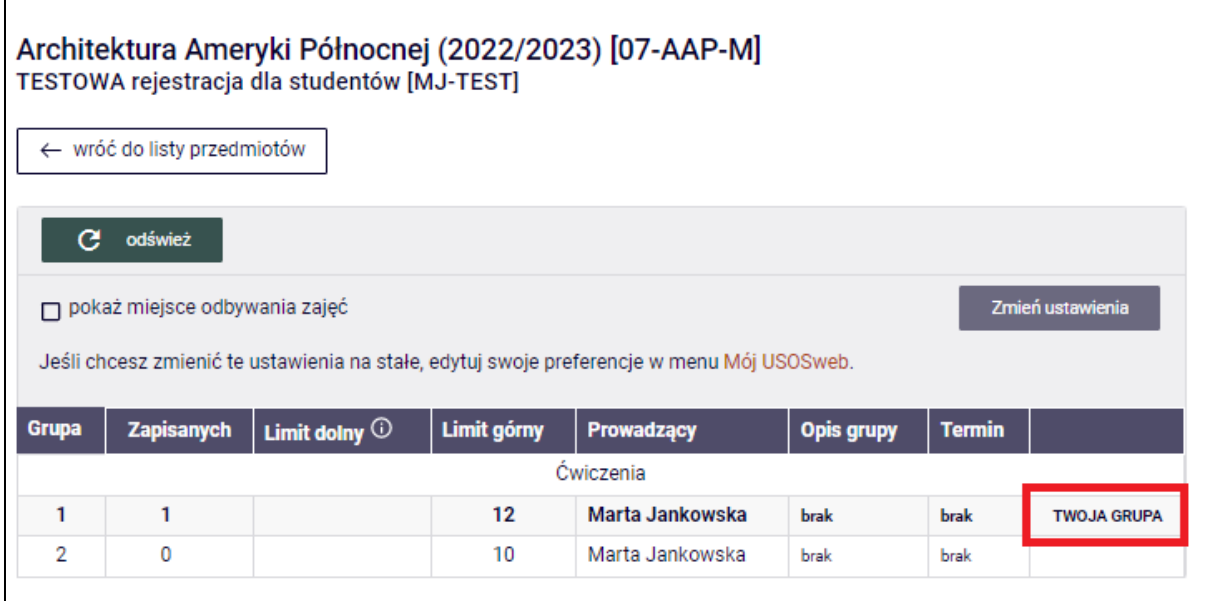

*Rysunek 2: Zapełnienie grup.*

#### 1.2. REJESTRACJA NA PRZEDMIOTY - DWUETAPOWA

Rejestracja polega na składaniu próśb o zapis na przedmiot. Po zakończeniu tury prośby te będą mogły być akceptowane przez pracowników administracji. Studenci, których prośby zostały zaakceptowane, dostają uprawnienia do zaliczania przedmiotu.

- 1. Wybierz zakładkę *Dla studentów* -> *Rejestracja* > *Rejestracje na przedmioty*.
- 2. W widoku znajdź interesującą Cię rejestrację na przedmioty, klikając *Przejdź do rejestracji*.

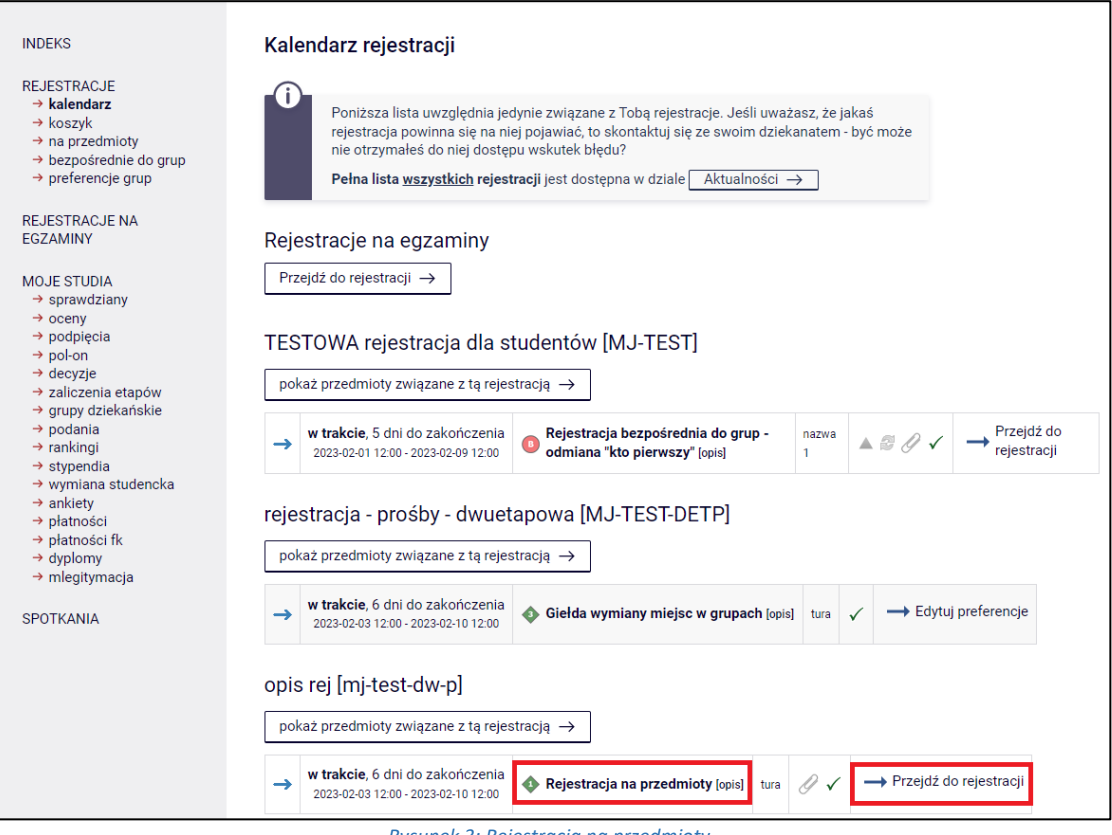

*Rysunek 3: Rejestracja na przedmioty.*

3. Następnie wybierz przedmiot, składając prośbę o zarejestrowanie się na niego - użyj w tym celu ikony zielonego koszyka .

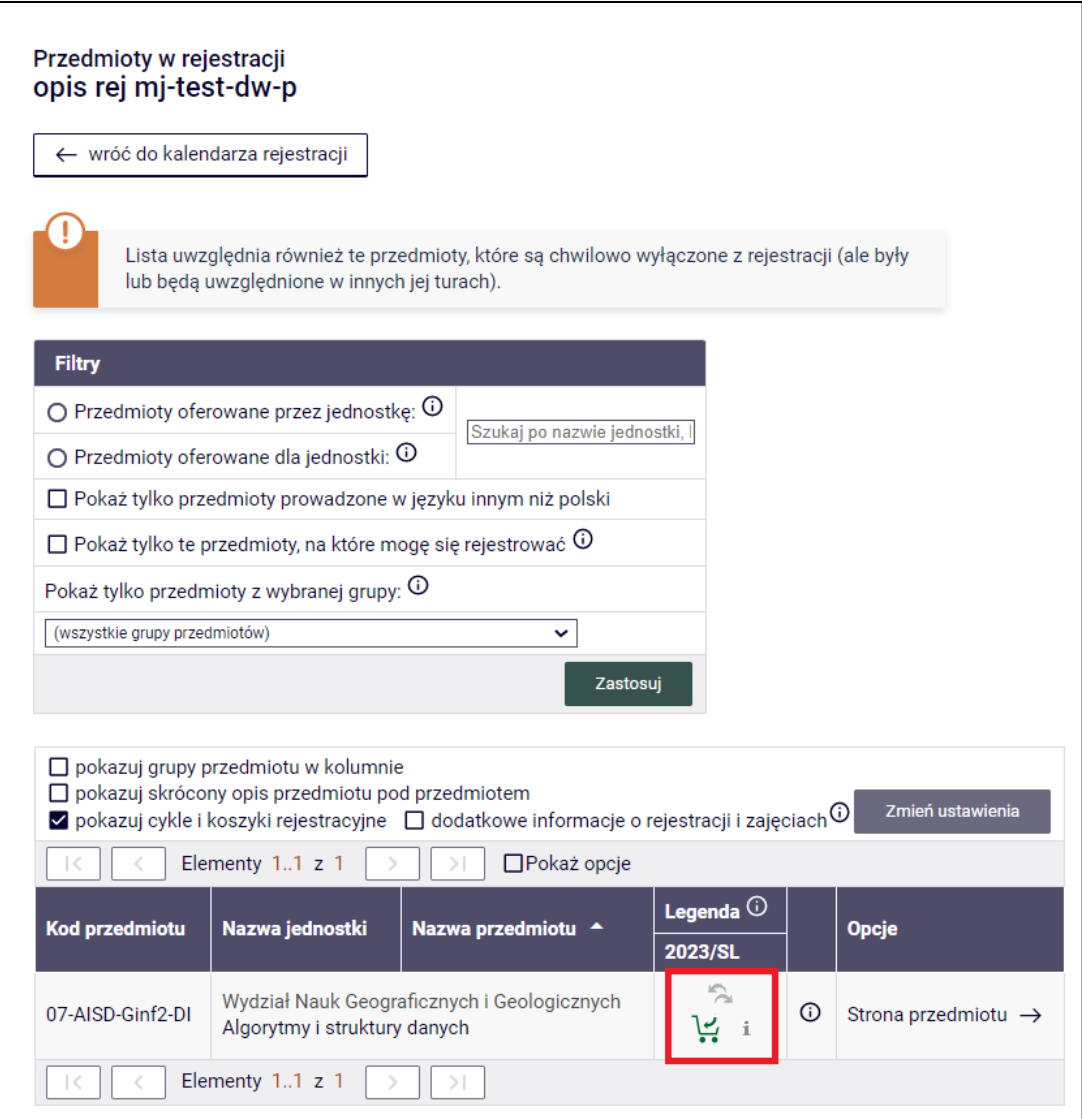

*Rysunek 4: Prośba o rejestrację na przedmiot.*

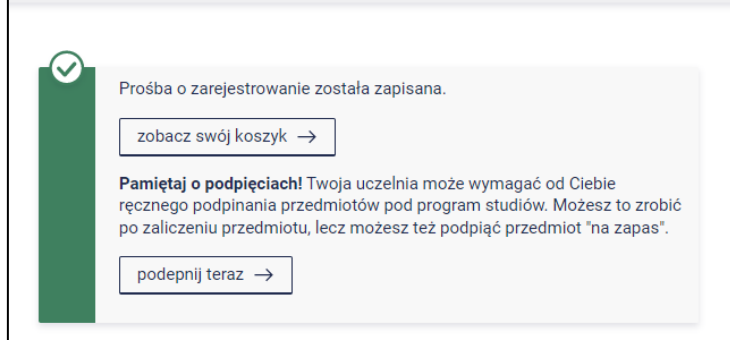

*Rysunek 5: Zarejestrowanie prośby o zapis.*

Uwaga! To, że złożyłeś prośbę o rejestrację nie oznacza, że jesteś zapisany na przedmiot. Oczekuj na rozpatrzenie swojej prośby.

## 1.3. REJESTRACJA DO GRUP DWUETAPOWA (PROŚBY) - BEZ TRYBU GIEŁDY

- 1. Wybierz zakładkę *Dla studentów* -> *Rejestracja* -> *Rejestracje na przedmioty*.
- 2. W wierszu dotyczącym rejestracji w trybie dwuetapowym (do grup, prośby), o ile tryb giełdy jest wyłączony, znajdziesz link *Edytuj preferencje*, za pomocą którego będziesz mógł przejść do strony preferencji wyboru grup. Na stronie będziesz mógł określić, które ze wszystkich możliwych kombinacji planu zajęć preferujesz bardziej, a które mniej, tworząc odpowiednie zestawy.

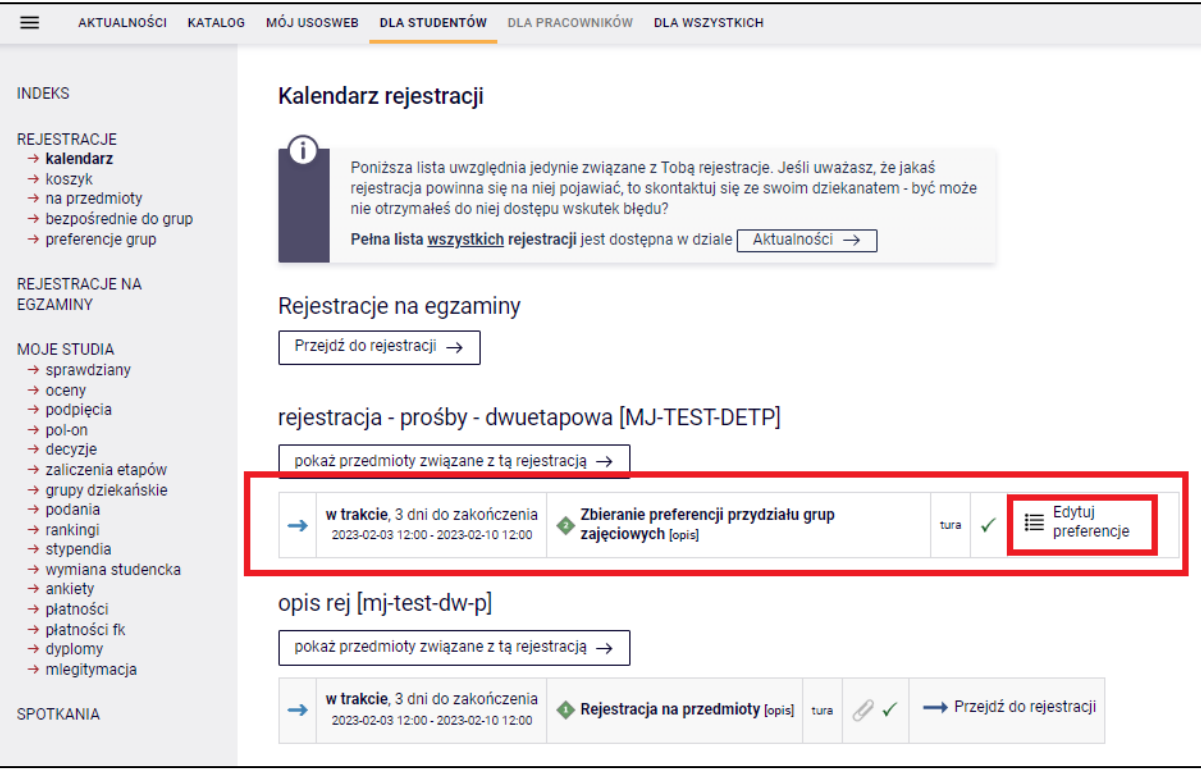

*Rysunek 6: Rejestracja w trybie dwuetapowym.*

3. Następnie stwórz zestaw określający preferencje w ramach tury rejestracji.

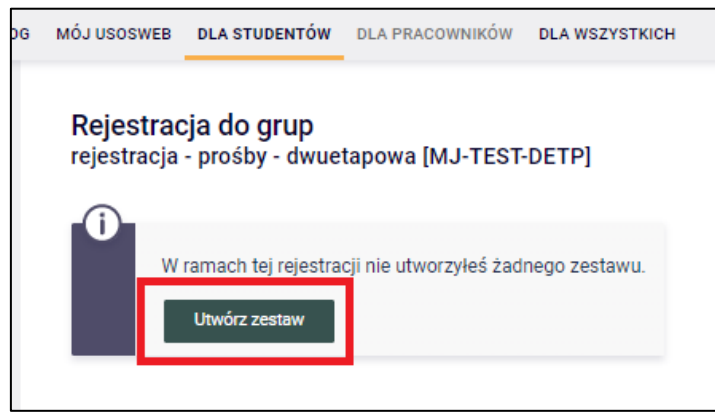

*Rysunek 7: Tworzenie zestawu preferencji grup.*

4. Po utworzeniu zestawu pojawi się panel zarządzania. W nim możesz utworzyć nowy zestaw, edytować, usuwać oraz kopiować istniejące. Zestawy można także sortować (przyciski w górę/ w dół przy istniejących zestawach) - najwyżej położony na liście jest brany pod uwagę jako najbardziej pożądany. Aby edytować zestaw, kliknij *edytuj* przy odpowiednim zestawie.

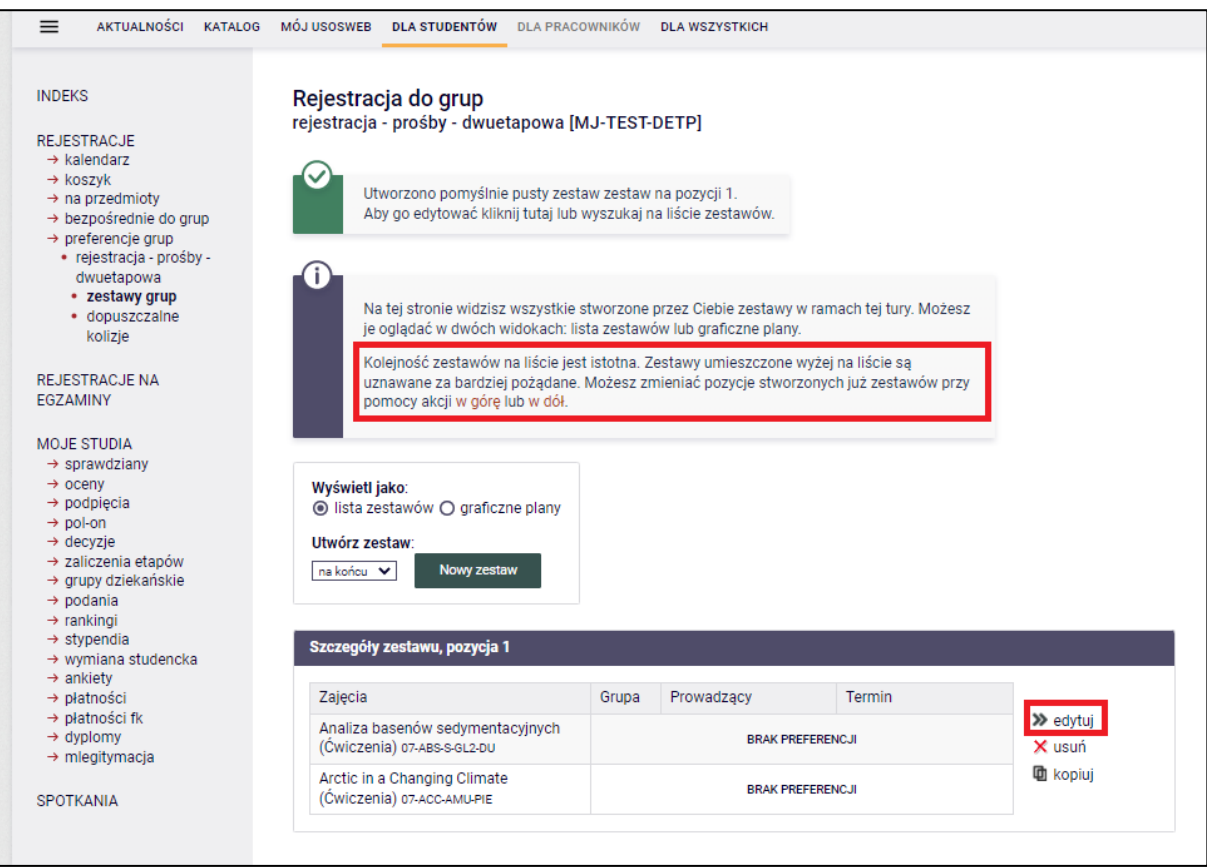

*Rysunek 8: Panel zarządzania zestawami preferencji.*

5. Wybierz dane zajęcia i grupę za pomocą checkbox'a (pola wyboru) i na siatce planu zaznacz również checkboxem grupy, które Ci odpowiadają. To samo zrób dla kolejnych zajęć cykli. Na końcu zapisz zmiany za pomocą przycisku *Zapisz zmiany*.

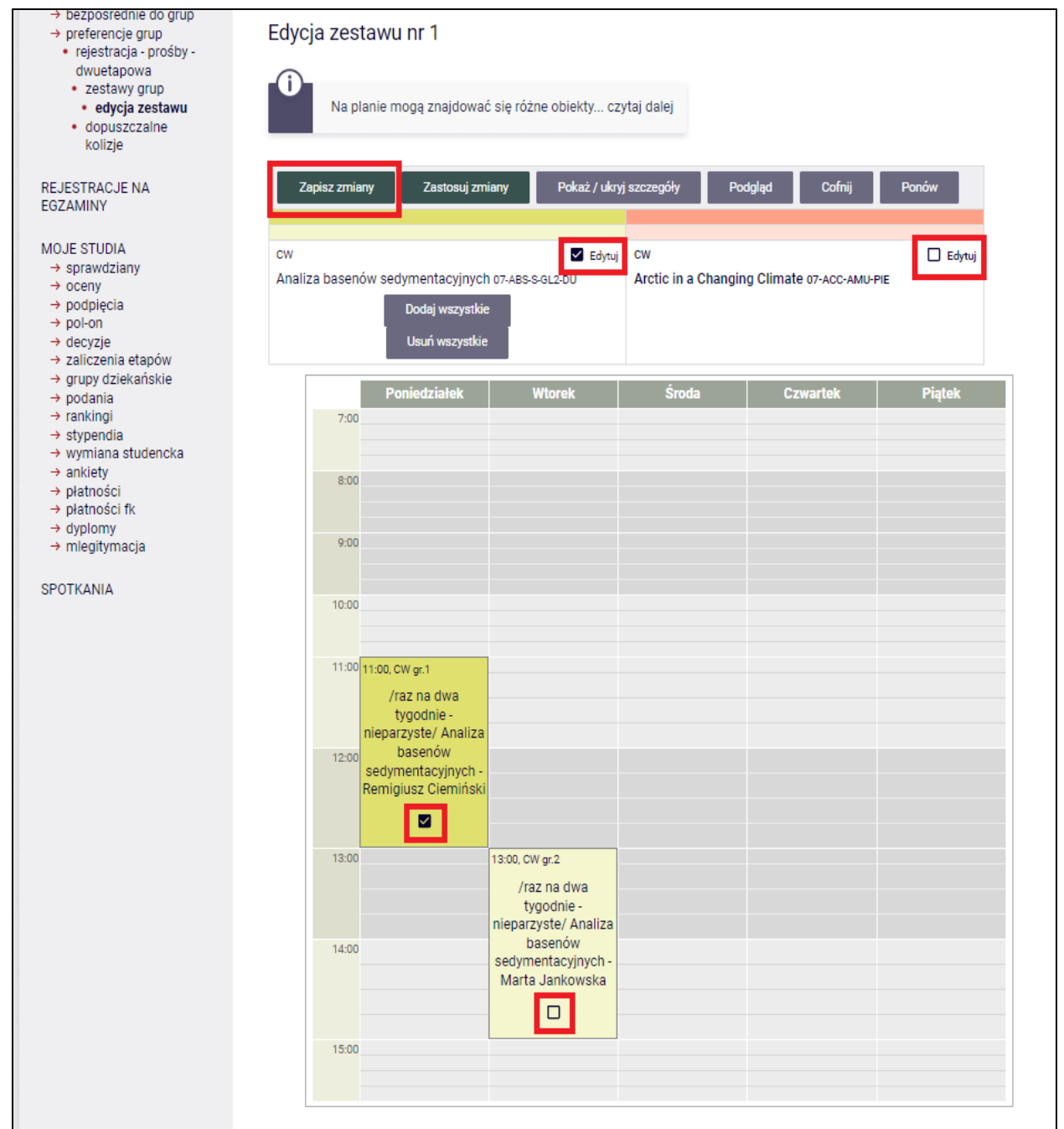

*Rysunek 9: Edycja zestawu.*

| Zapisz zmiany | Zastosuj zmiany                                                              | Pokaż / ukryj szczegóły                                                |           | Podgląd<br>Cofnij                                              | Ponów           |
|---------------|------------------------------------------------------------------------------|------------------------------------------------------------------------|-----------|----------------------------------------------------------------|-----------------|
| CW            | Analiza basenów sedymentacyjnych 07-ABS-S-GL2-DU                             | $\Box$ Edytuj                                                          | <b>CW</b> | Arctic in a Changing Climate 07-ACC-AMU-PIE<br>Dodaj wszystkie | $\angle$ Edytuj |
|               |                                                                              |                                                                        |           | Usuń wszystkie                                                 |                 |
| 7:00          | Poniedziałek                                                                 | <b>Wtorek</b>                                                          | Środa     | <b>Czwartek</b>                                                | <b>Piątek</b>   |
| 8:00          |                                                                              |                                                                        |           |                                                                |                 |
| 9:00          |                                                                              |                                                                        |           |                                                                |                 |
| 10:00         |                                                                              |                                                                        |           |                                                                |                 |
|               | 11:00 11:00, CW gr.1<br>/raz na dwa<br>tygodnie -                            |                                                                        |           |                                                                |                 |
| 12:00         | nieparzyste/ Analiza<br>basenów<br>sedymentacyjnych -<br>Remigiusz Ciemiński |                                                                        |           |                                                                |                 |
|               | 13:00 13:00, CW gr.2<br>/raz na dwa<br>tygodnie -<br>nieparzyste/ Arctic     | 13:00, CW gr.1<br>Arctic in a Changing<br>Climate - Marta<br>Jankowska |           |                                                                |                 |
| 14:00         | in a Changing<br>Climate - Marta<br>Jankowska<br>⊡                           | $\blacksquare$                                                         |           |                                                                |                 |
| 15:00         |                                                                              |                                                                        |           |                                                                |                 |

*Rysunek 10: Kontynuacja edycji zestawu.*

6. Po zapisaniu zestawu preferencje będą widoczne w szczegółach. Po zakończeniu tury rejestracji, pracownik administracji wykonuje przeliczenie tury, a potem system wpisuje studentów do grup, uwzględniając preferencje i ewentualnie pozycję w rankingu oraz minimalizując konflikty.

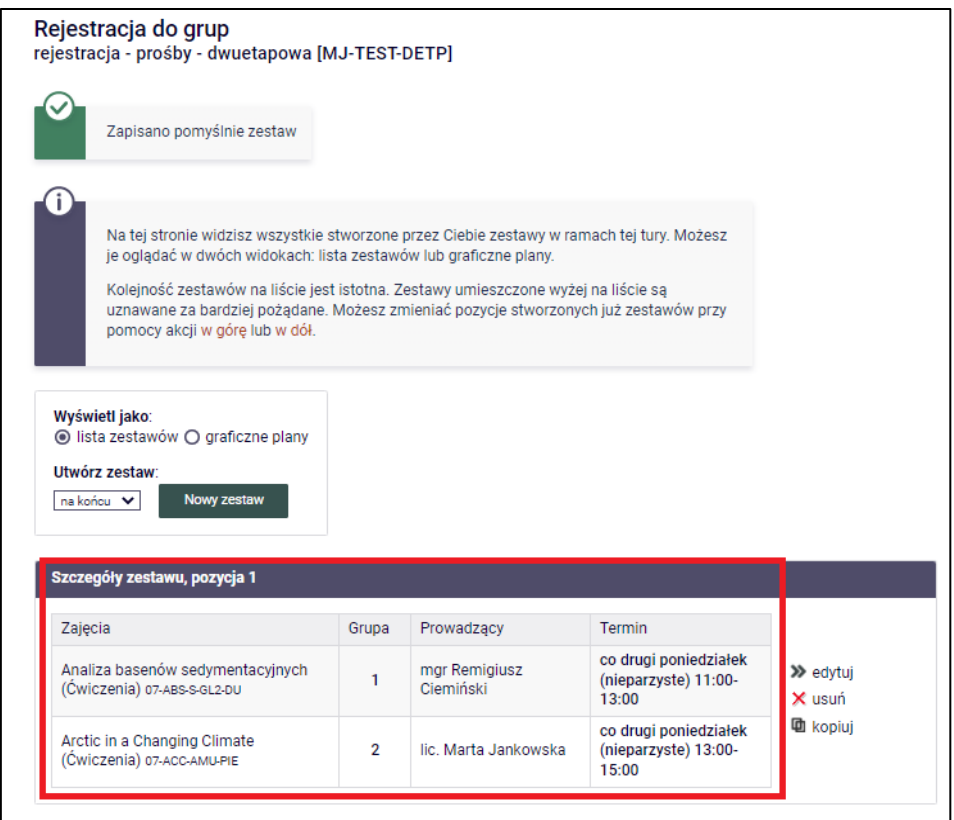

*Rysunek 11: Podgląd preferencji w ramach zestawu.*

7. Kolizja to sytuacja polegająca na przypisaniu studenta do dwóch grup, które mają zajęcia w tym samym czasie. Algorytm przydzielający studentów do grup stara się uniknąć kolizji. Zdarza się jednak, że student może pozwolić sobie na plan zajęć z kolizjami, na przykład wtedy, gdy realizuje program w ramach indywidualnej organizacji/toku studiów. Za pomocą linku po lewej stronie student może zadecydować dla każdego z przedmiotów czy dopuszcza kolizje.

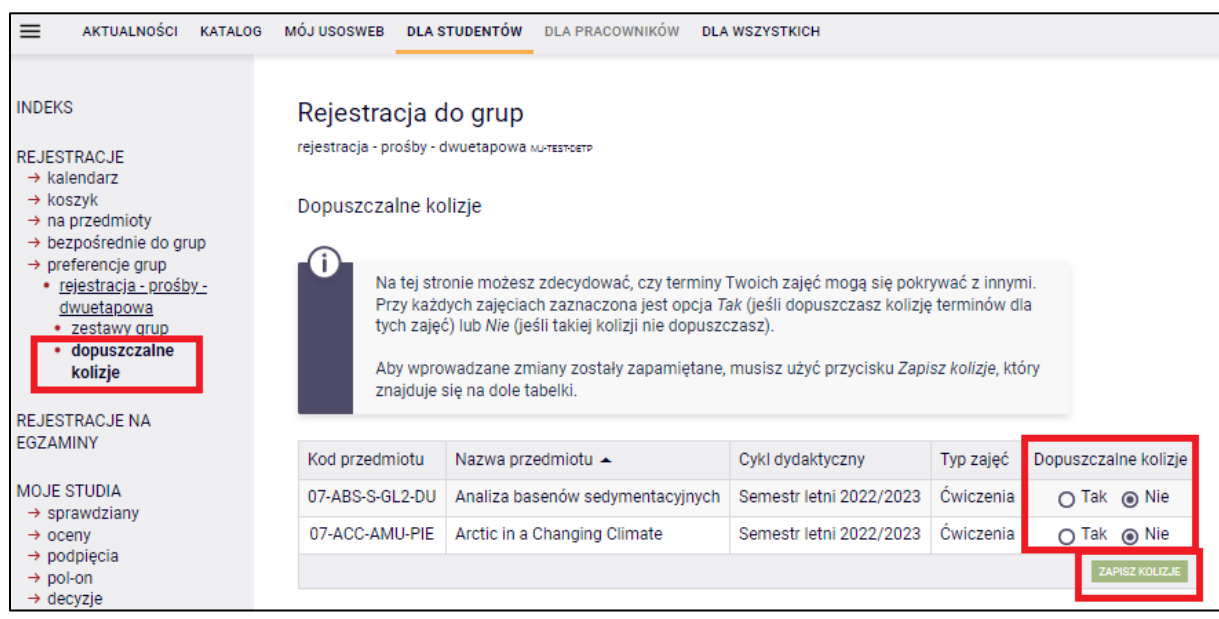

*Rysunek 12: Ustawienia dopuszczalnych kolizji.*

#### 1.4. REJESTRACJA DO GRUP DWUETAPOWA (PROŚBY) - TRYB GIEŁDY

W rejestracji z włączoną giełdą możesz tworzyć ogłoszenia by wyrazić chęć zmiany grupy na inną lub zarejestrować się do innej grupy. Ogłoszenia są grupowane w pakiety. Każdy z pakietów ma tę samą wagę i może zostać zrealizowany całościowo, bądź też w ogóle. System nie dopuszcza możliwości sytuacji w której jedno z ogłoszeń w ramach pakietu zostanie zrealizowane, a inne nie. Kolejność pakietów nie jest istotna.

- 1. Wybierz zakładkę *Dla studentów* -> *Rejestracja* -> *Rejestracje na przedmioty*.
- 2. Znajdź rejestrację z giełdą. Aby stworzyć pakiet, kliknij *Edytuj preferencje* przy rejestracji z otwartą giełdą.

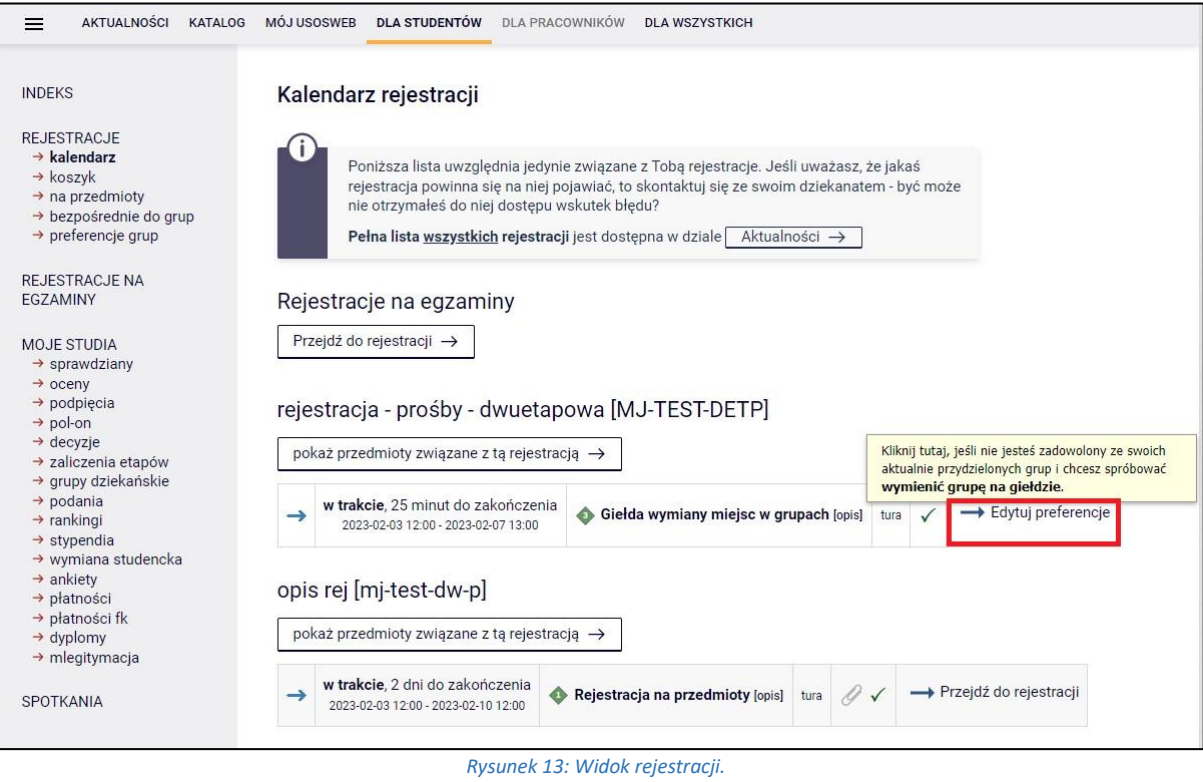

3. Następnie wybierz *Utwórz ogłoszenie* przy przedmiocie i grupie, w ramach którego interesuje Cię wymiana giełdowa.

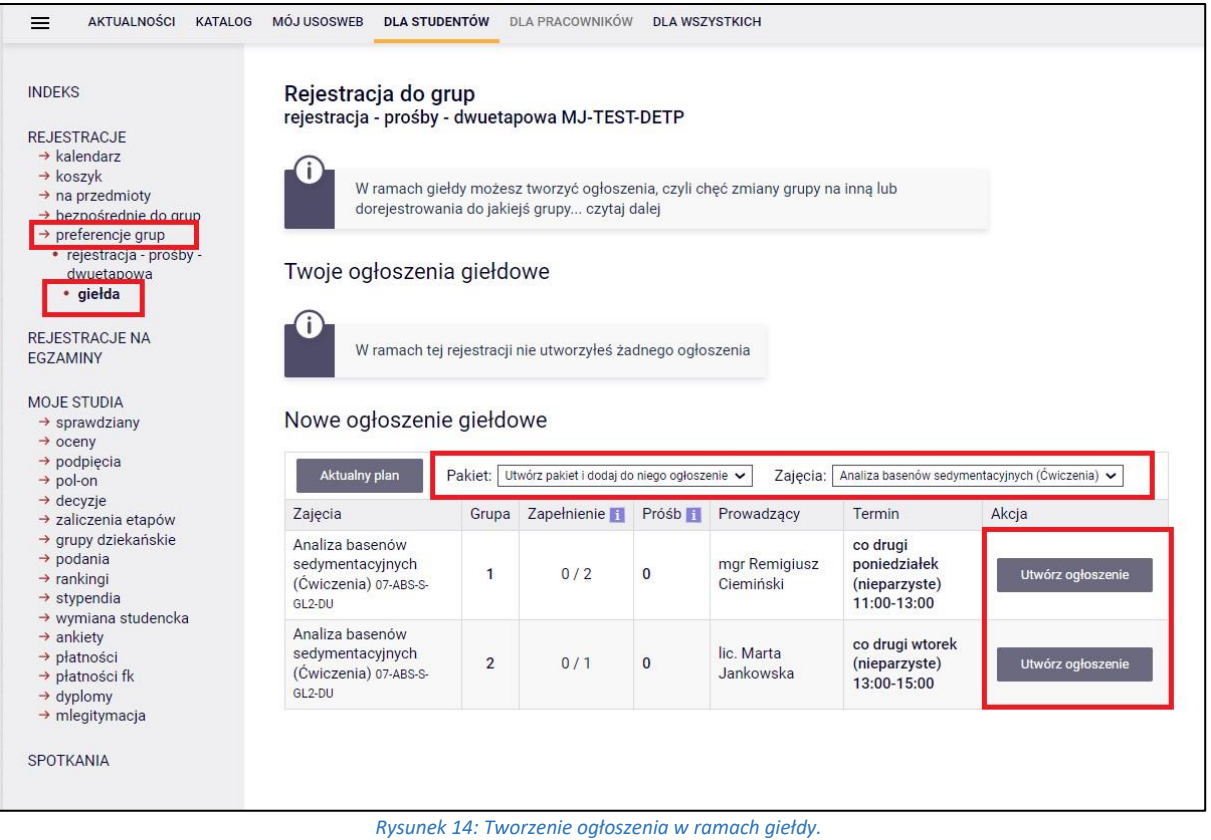

*4.* Utworzone ogłoszenia giełdowe będziesz widzieć powyżej w sekcji *Twoje ogłoszenia giełdowe.* 

| <b>INDEKS</b><br>REJESTRACJE<br>$\rightarrow$ kalendarz                                                                                                    | Rejestracja do grup<br>rejestracja - prośby - dwuetapowa MJ-TEST-DETP                                                                                                    |                                 |                            |              |                            |                                                          |                                                          |          |  |  |
|----------------------------------------------------------------------------------------------------|----------------------------------------------------------------------------------------------------|---------------------------------|----------------------------|--------------|----------------------------|----------------------------------------------------------|----------------------------------------------------------|----------|--|--|
| $\rightarrow$ koszyk<br>$\rightarrow$ na przedmioty<br>→ bezpośrednie do grup<br>$\rightarrow$ preferencje grup<br>• rejestracja - prośby -                                                                       | W ramach giełdy możesz tworzyć ogłoszenia, czyli cheć zmiany grupy na inną lub<br>dorejestrowania do jakiejś grupy czytaj dalej                                                                                                    |                                 |                            |              |                            |                                                          |                                                          |          |  |  |
| dwuetapowa<br>· giełda                                                                                                    | Twoje ogłoszenia giełdowe                                                                                                    |                                 |                            |              |                            |                                                          |                                                          |          |  |  |
| <b>REJESTRACJE NA</b>                                                                                                    | Zajęcia                                                                                                    | Twoja grupa<br>Grupa Prowadzacy |                            |              |                            | Pożądana grupa<br>Grupa Prowadzacy                       |                                                          | Akcja    |  |  |
| EGZAMINY                                                                                                    |                                                                                                    |                                 |                            | Termin       |                            |                                                          | Termin                                                   |          |  |  |
| <b>MOJE STUDIA</b>                                                                                                    | OGŁOSZENIA PAKIETU NR 1                                                                                                    |                                 | Plan po realizacji pakietu |              | Usuń pakiet                |                                                          |                                                          |          |  |  |
| $\rightarrow$ sprawdziany<br>$\rightarrow$ oceny<br>$\rightarrow$ podpięcia<br>$\rightarrow$ pol-on                                                                                                    | Analiza basenów<br>sedymentacyjnych<br>(Ćwiczenia) 07-ABS-S-GL2-<br><b>DU</b>                                                                                                    |                                 |                            |              | $\mathbf{1}$               | mgr Remigiusz<br>Ciemiński                               | co drugi<br>poniedziałek<br>(nieparzyste)<br>11:00-13:00 | $\times$ |  |  |
| $\rightarrow$ decvzie<br>$\rightarrow$ zaliczenia etapów<br>→ grupy dziekańskie<br>$\rightarrow$ podania                                                                                                    | Arctic in a Changing<br>Climate (Ćwiczenia) 07-<br>ACC-AMU-PIE                                                                                                    |                                 |                            |              | $\mathbf{1}$               | lic. Marta<br>Jankowska                                  | każdy wtorek<br>13:00-15:00                              | $\times$ |  |  |
| $\rightarrow$ rankingi<br>$\rightarrow$ stypendia<br>$\rightarrow$ wymiana studencka<br>$\rightarrow$ ankiety<br>$\rightarrow$ płatności<br>→ płatności fk<br>$\rightarrow$ dyplomy<br>$\rightarrow$ mlegitymacja | Nowe ogłoszenie giełdowe<br>Pakiet: Utwórz pakiet i dodaj do niego ogłoszenie v<br>Zajecia:<br>Analiza basenów sedymentacyjnych (Ćwiczenia) ~<br>Aktualny plan<br>Grupa Zapełnienie<br>Akcja<br>Zajęcia<br>Prósb <sub>1</sub><br>Prowadzący<br>Termin |                                 |                            |              |                            |                                                          |                                                          |          |  |  |
| SPOTKANIA                                                                                                    | Analiza basenów<br>sedymentacyjnych<br>(Cwiczenia) 07-ABS-S-<br>GL2-DU                                                                                                    | $\mathbf{1}$                    | 0/2                        | $\mathbf{1}$ | mgr Remigiusz<br>Ciemiński | co drugi<br>poniedziałek<br>(nieparzyste)<br>11:00-13:00 | Utwórz ogłoszenie                                        |          |  |  |
|                                                                                                    | Analiza basenów<br>sedymentacyjnych<br>(Ćwiczenia) 07-ABS-S-<br>GL2-DU                                                                                                    | $\overline{2}$                  | 0/1                        | $\bf{0}$     | lic. Marta<br>Jankowska    | co drugi wtorek<br>(nieparzyste)<br>13:00-15:00          | Utwórz ogłoszenie                                        |          |  |  |

*Rysunek 15: Sekcja Twoich ogloszeń giełdowych.*

#### 1.5. REJESTRACJE NA EGZAMINY

1. Wybierz zakładkę *Dla studentów -> Rejestracja ->* przycisk *Rejestracje na egzaminy*.

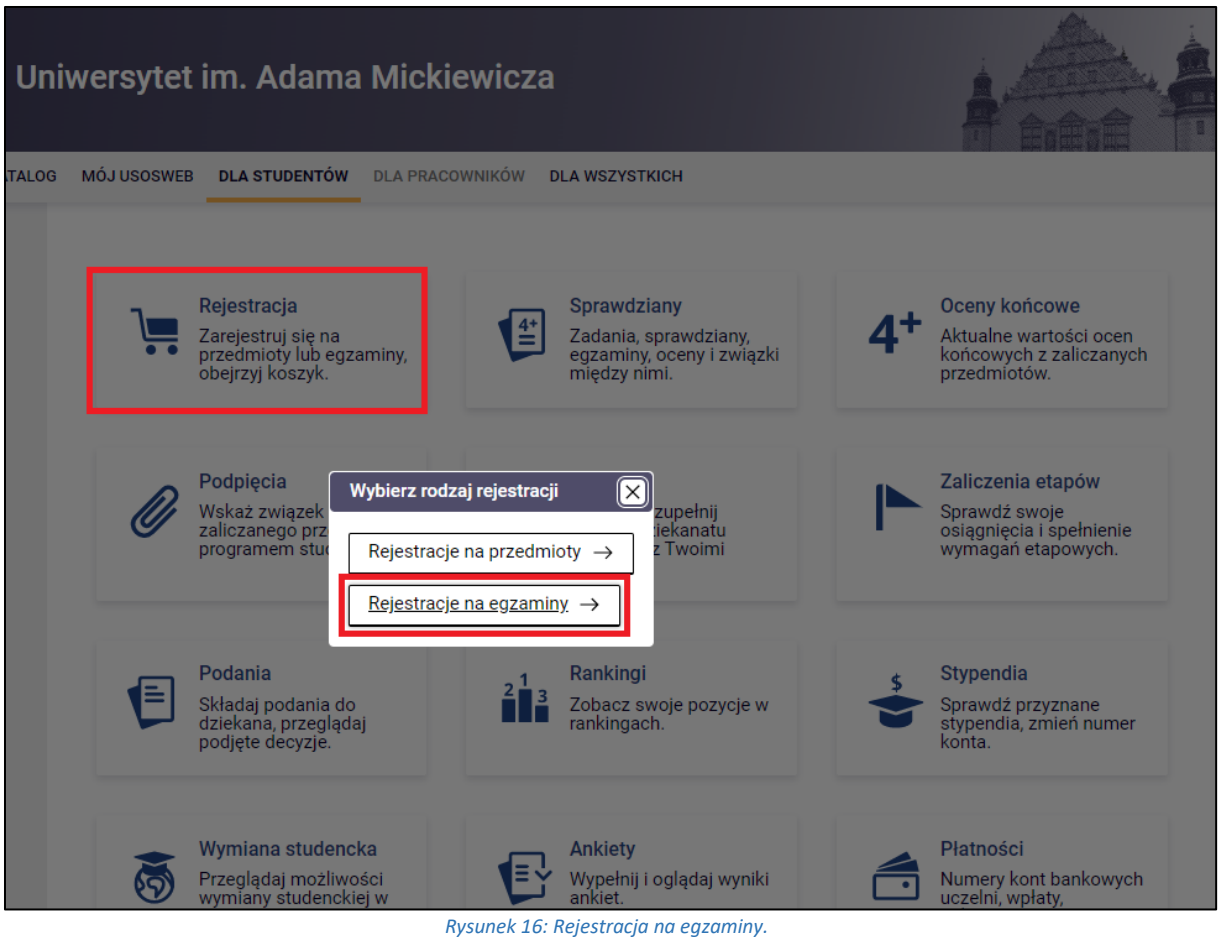

2. Na stronie wyświetlą się sesje egzaminacyjne z przedmiotów na które jesteś zarejestrowany. Przejdź do odpowiedniej sesji egzaminacyjnej, klikając *pokaż egzaminy*.

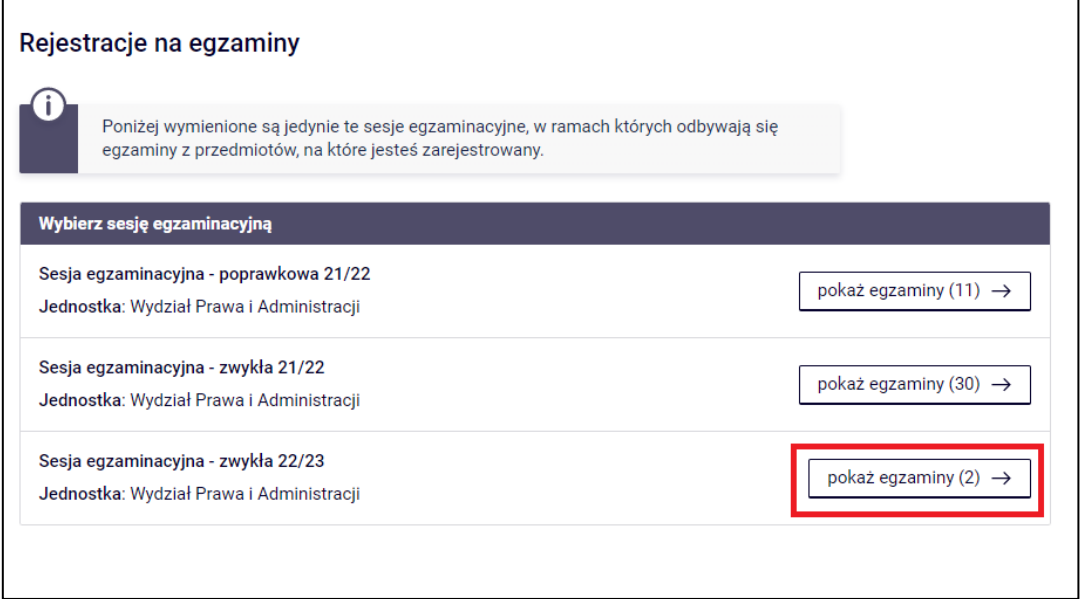

*Rysunek 17: Wybór egzaminów.*

3. W kolejnym oknie wyświetlą się grupy egzaminacyjne oraz przyciski służące do zapisu do grupy. Zapisz się do odpowiedniej grupy, w której są wolne miejsca klikając w zielony przycisk. Jeśli w rejestracji została zaznaczona opcja giełdy, a preferowany termin i grupa są zajęte, możesz później spróbować wymienić termin na lepszy, składając propozycję na giełdzie.

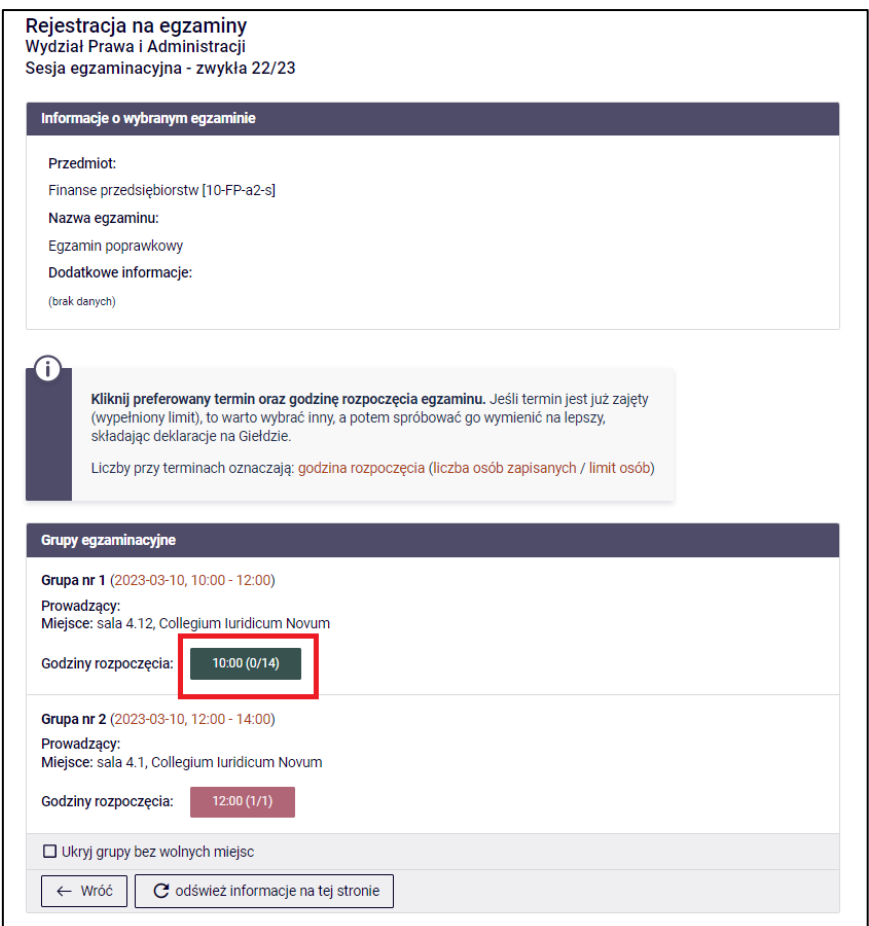

*Rysunek 18: Zapis do grupy egzaminacyjnej.*

4. Jeśli giełda jest włączona, a chcesz z niej skorzystać, wybierz opcję *Giełda* przy danym egzaminie.

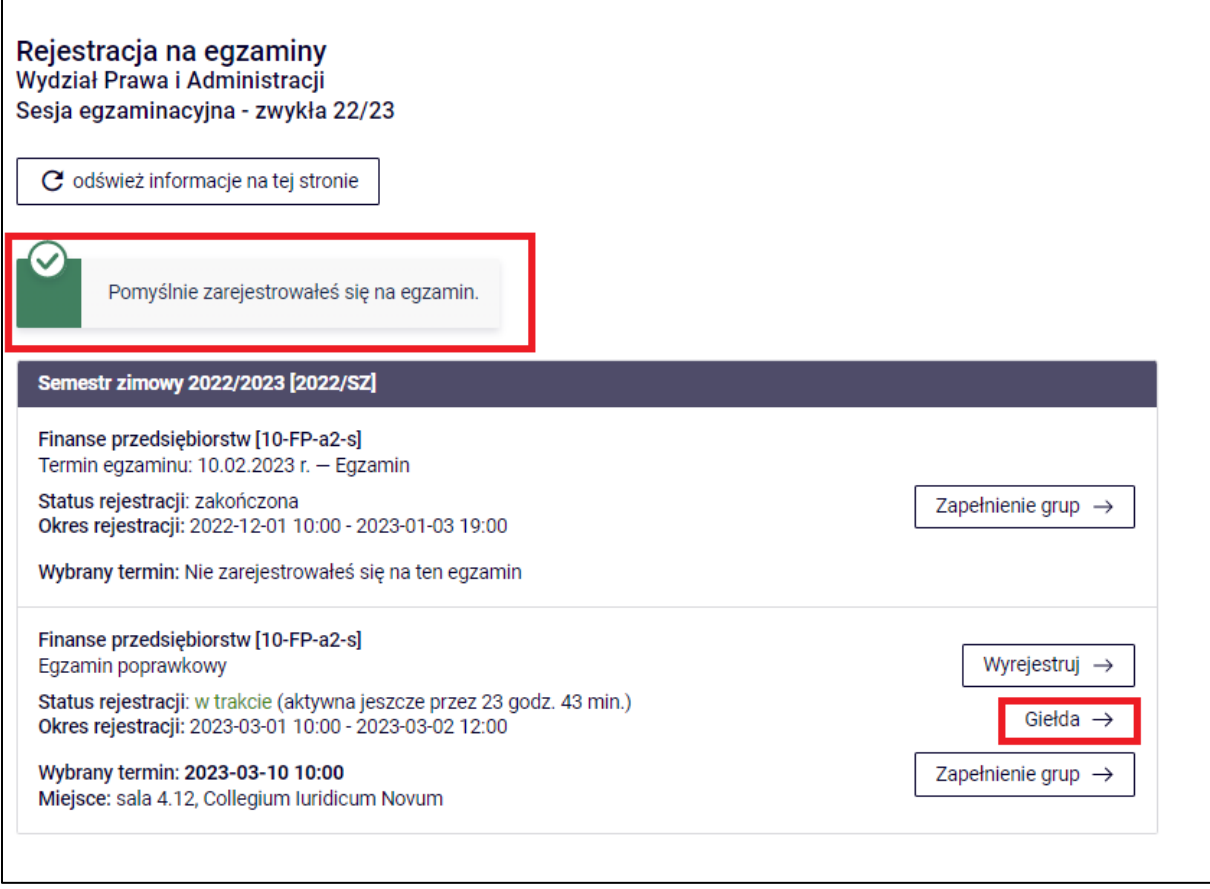

*Rysunek 19: Korzystanie z opcji giełdy.*

5. W ramce widnieje informacja na temat zasad giełdy. Zaznacz grupę, do której chcesz się dostać, jeśli zwolniłyby się miejsca i kliknij *Zapisz zmiany*.

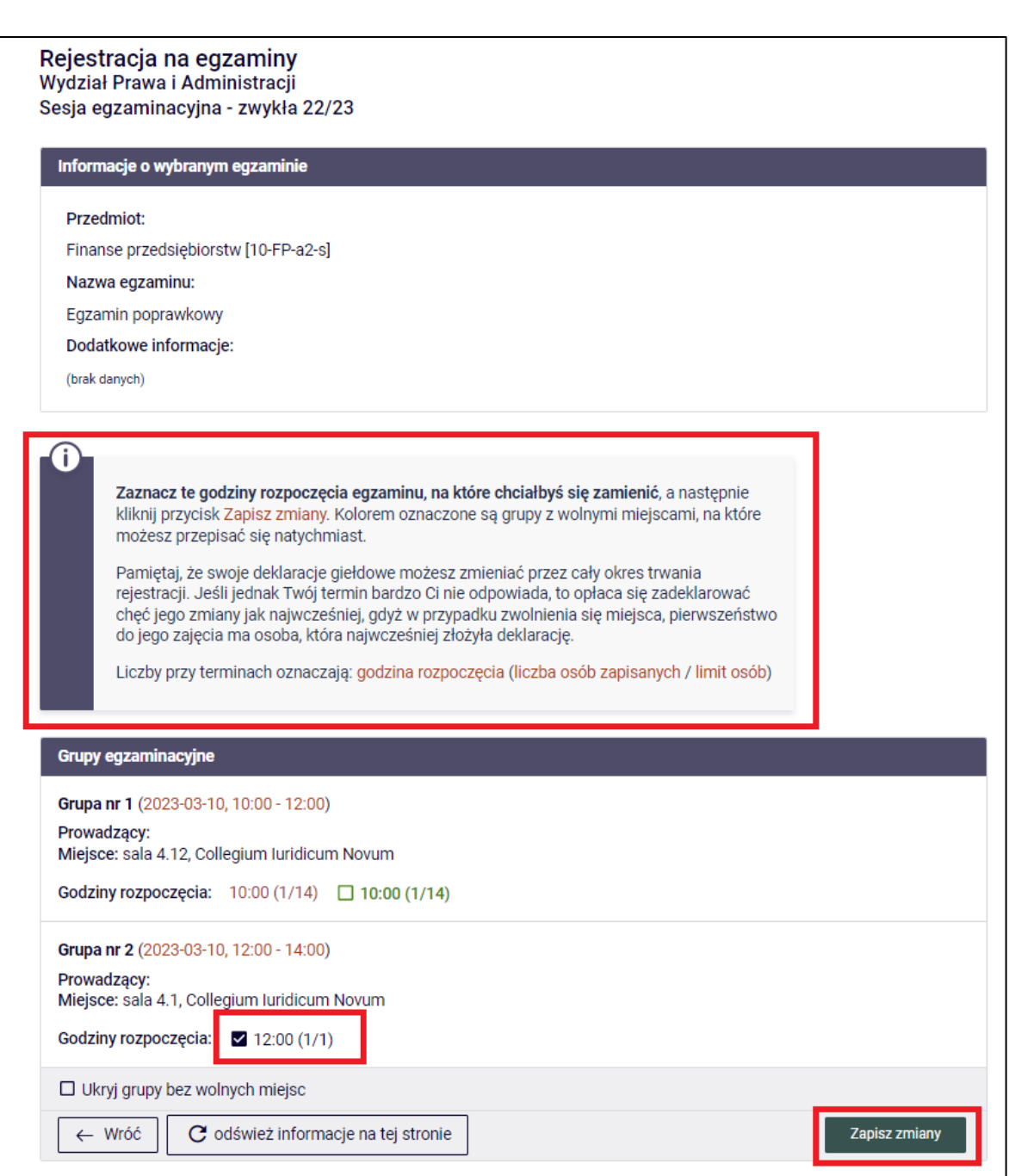

*Rysunek 20: Deklaracja giełdowa.*

6. Informacja o deklaracji pojawi się automatycznie po przeładowaniu okna przeglądarki. Jeśli giełda trwa nadal, w każdej chwili możesz wycofać lub zmienić swoją deklarację.

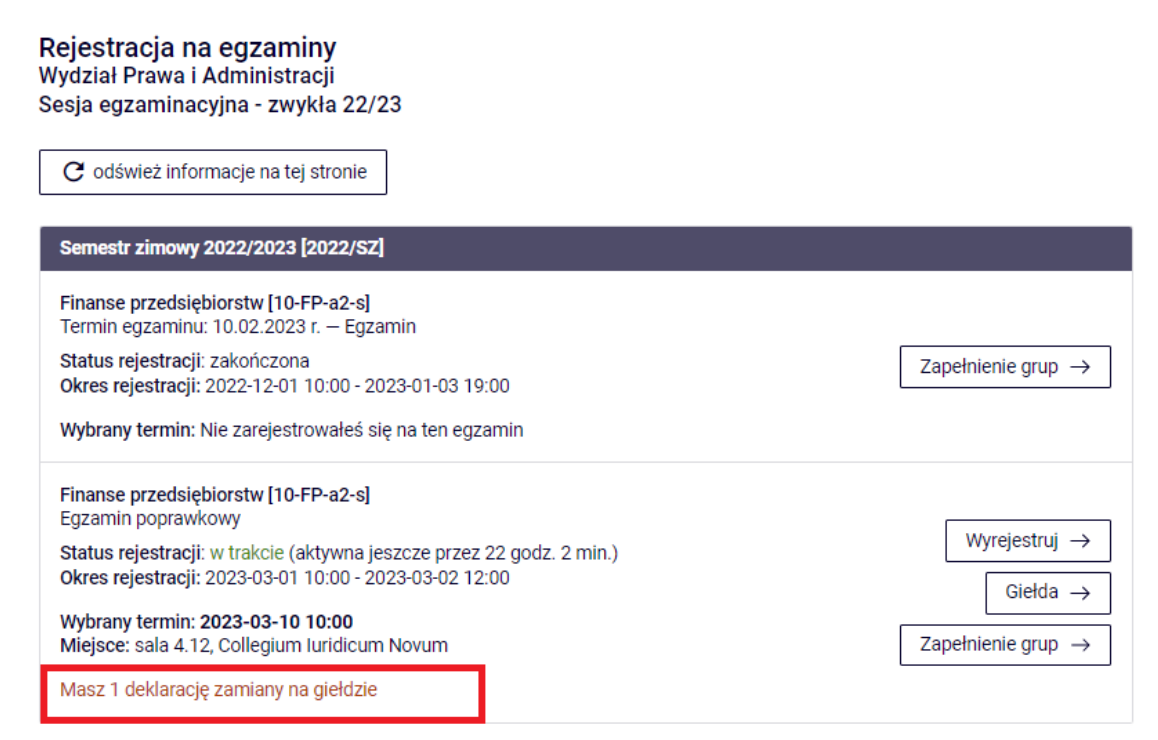

*Rysunek 21: Widoczność deklaracji giełdowej.*